# USR-WIF1232 低功耗系列常见问题解答

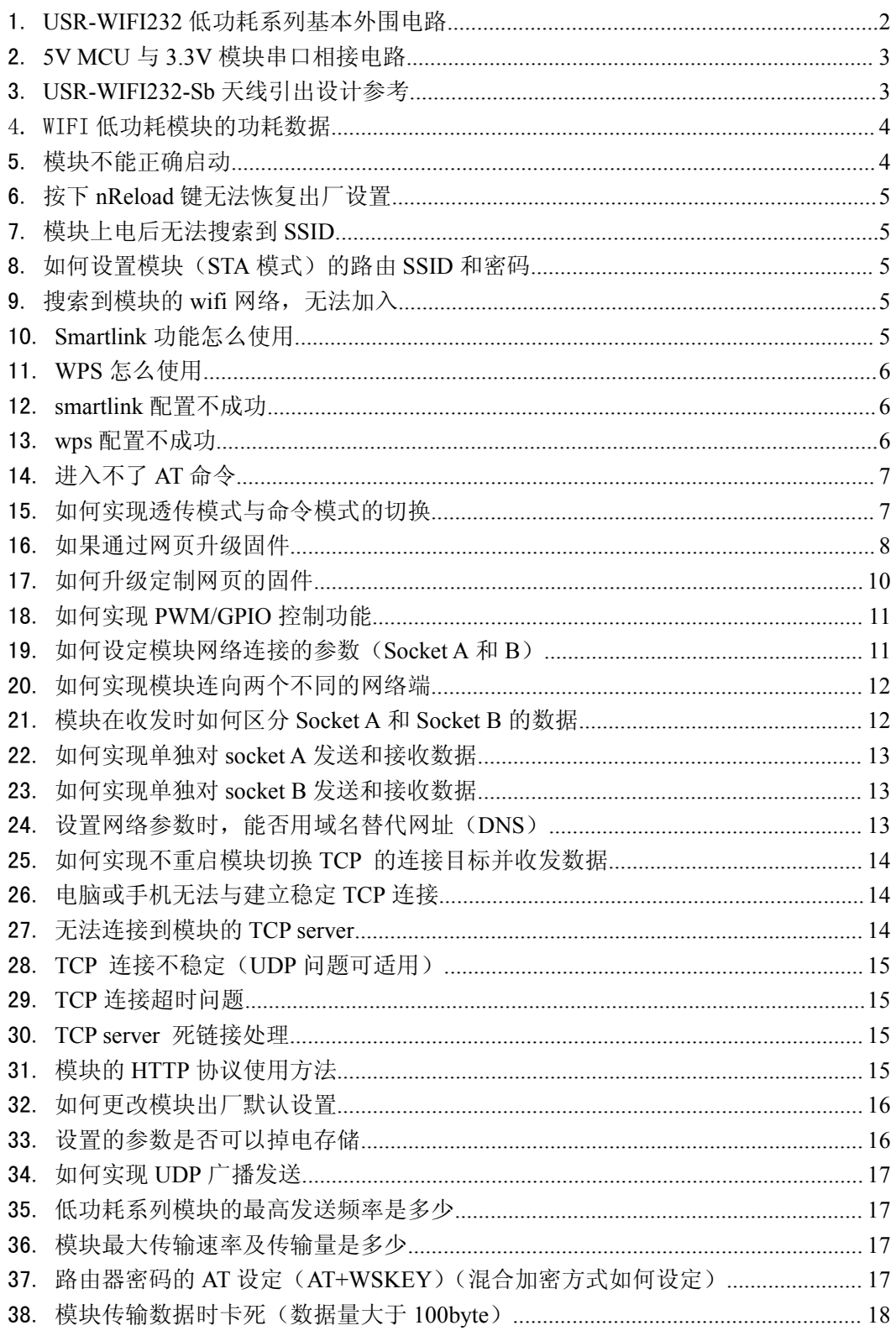

<span id="page-1-0"></span>1. USR-WIFI232 低功耗系列基本外围电路

USR-WIFI232 低功耗系列模块的基本电路可见下图 基本要求:

- 1. nReload, nReset, PWR SW 三个引脚必须要接上拉电阻, 阻值 5~10K 均可。
- 2. 电源输入要有滤波电容,一般为 10uF。电源的电压范围 3.0~3.6V。最小电流要求 300mA。

USR-WIFI232-S 基本电路

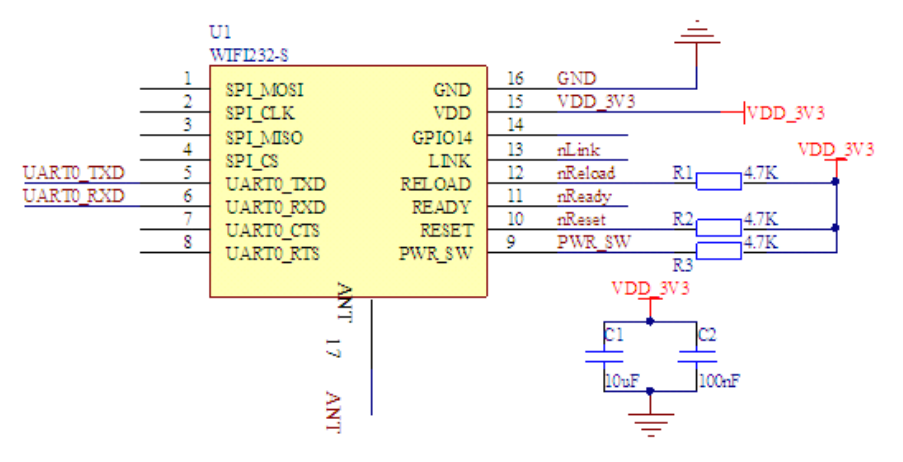

USR-WIFI232-T 基本电路

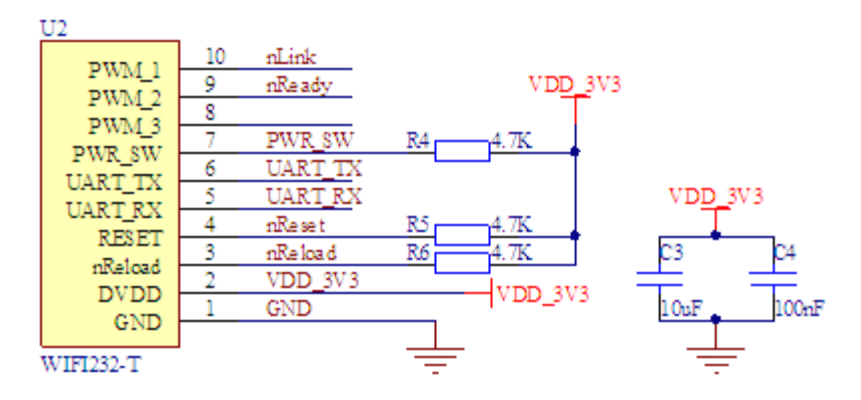

USR-WIFI232-G2 基本电路

<span id="page-2-0"></span>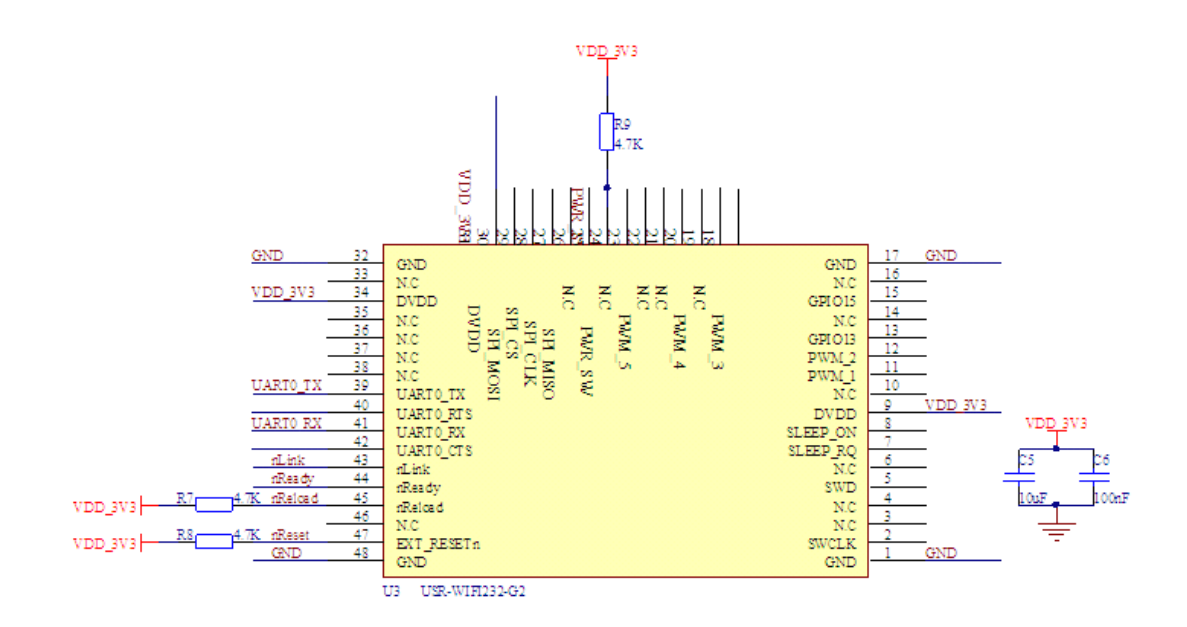

2. 5V MCU 与 3.3V 模块串口相接电路

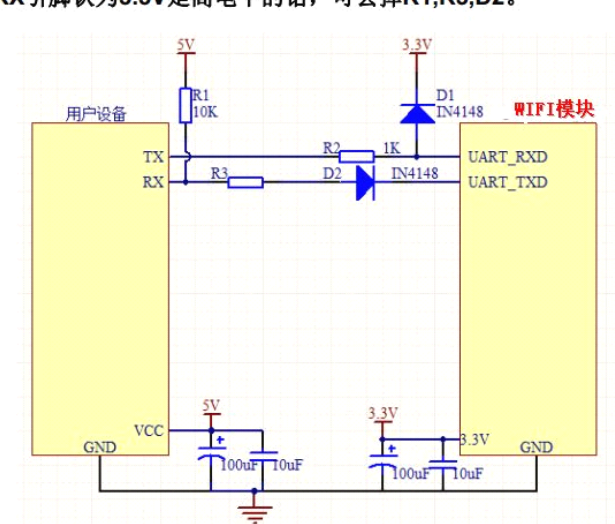

# 串口3.3V 转5V推荐电路

1、若用户设备RX引脚认为3.3V是高电平的话,可去掉R1,R3,D2。

3. USR-WIFI232-Sb 天线引出设计参考

天线引脚一般用于引出 SMA 接口, 如下图。走线设计要求: 走线要与铺地之间做 50ohm 阻 抗匹配。阻抗匹配一般可由 PCB 厂家完成,在制板时表明需求即可。

<span id="page-3-0"></span>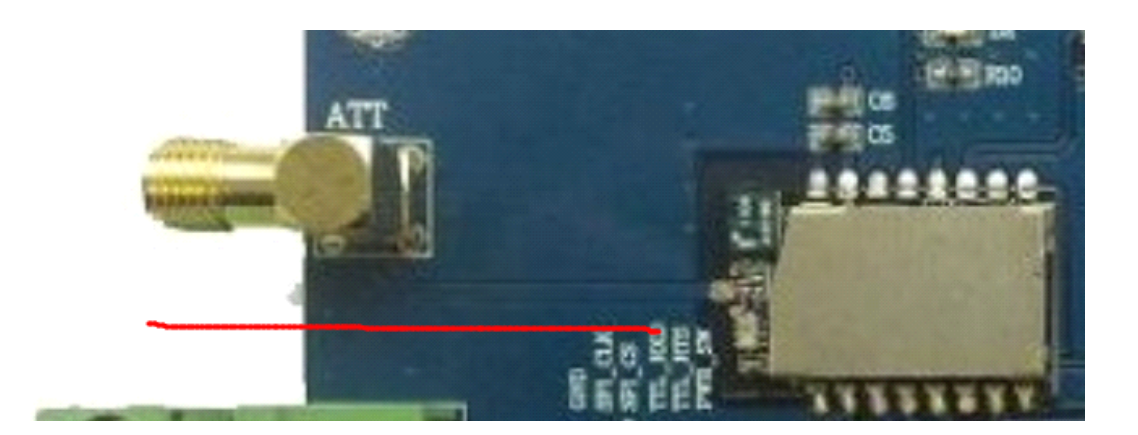

# 4. WIFI **低功耗模块的功耗数据 低功耗模块的功耗数据**

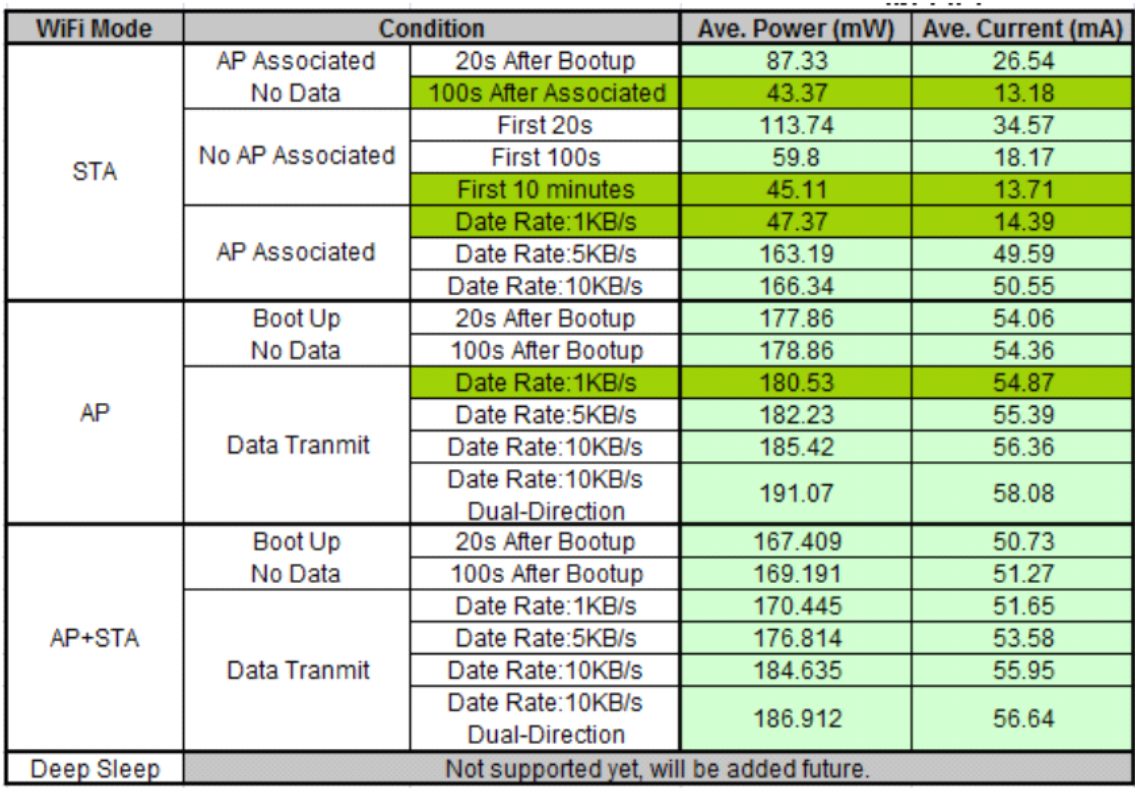

# 5. 模块不能正确启动

问题现象:模块上电以后,nready 灯不亮或者 nready 引脚为高电平

- 1. 需检查模块供电,供电要求电压达到 3.3±0.3V 的要求,供电电流达到 300mA 以上
- 2. 检查 nReload 及 nReset 引脚是否已接上拉电阻。如果未接, 则要求接上上拉电阻

# <span id="page-4-0"></span>6. 按下 nReload 键无法恢复出厂设置

- 1. 检查 nReload 引脚是否已经接了上拉电阻,如果没有接上拉电阻,单纯的把引脚接地不 能做到恢复出厂设置
- 2. 用串口与模块通信,进入 AT 命令模式, 查看 AT+RLDEN 是否为 on, 如果不为 on 则执 行 AT+RLDEN=on 命令

# 7. 模块上电后无法搜索到 SSID

检查步骤如下:

- 1. 测试 nReady 引脚是否为低电平,确认模块是否正常启动。如果未正常启动,参考模块 不能正常启动问题解析。
- 2. 通过 nReload 键恢复出厂设置,重新启动模块测试是否可以搜索到 SSID。
- 3. 测试模块串口功能,先设定好串口参数:波特率 115200,8 位数据,<sup>1</sup> 位停止位。通过电 脑串口向模块发送+++,查看模块是否正常返回 <sup>a</sup>。正常返回 <sup>a</sup>,则进入命令模式查看 AT+WMODE 是否为 AP 模式, 查看 AT+WAP 设置的 SSID 名称是否正确
- 4. 如果上述步骤均失败,则联系有人工程师处理。

# 8. 如何设置模块(STA 模式)的路由 SSID 和密码

WIFI232 低功耗系列支持三种路由器 SSID 及密码配置方式:

- 1. 对模块恢复出厂设置,模块出厂默认为AP 模式,用户可以用手机或电脑连接模块的wifi, 然后登陆模块内置网页,进行路由器 SSID 和密码配置;WIFI232-S 没有内置网页
- 2. 通过串口用 AT 命令设置, 设置命令有 AT+WMODE, AT+WSSSID, AT+WSKEY;
- 3. 通过 smartlink 进行快速配置。光盘资料里提供了使用说明和安卓及 IOS 版本软件。如 果用户需要 smartlink 软件的开发库文件, 请与有人的工程师联系
- 4. 通过 WPS 进行快速配置

# 用户可优先选择 Smartlink 或者 wps 配置 ssid 和密码, 如果配置不能成功, 再选择网页进 行配置。

# 9. 搜索到模块的 wifi 网络,无法加入

- 1. 首先对于是外置天线的模块,首先需要确认模块的天线是否连接正常
- 2. 确认是否有其他设备接入模块的 WIFI 网络。模块在 AP 模式下最多可接入两个 STA 设 备, 在 AP+STA 模式下最多可接入一个 STA 设备。

### 10.Smartlink 功能怎么使用

光盘资料里有 smartlink 的使用说明与软件,请参考

# <span id="page-5-0"></span>11.WPS 怎么使用

首先按下路由器 wps 按键,启动路由器 WPS 功能;然后 WIFI 模块启动 WPS 功能(通过按 键或者);WIFI 模块与路由器会自动进行连接。

# 12.smartlink 配置不成功

Smartlink 的连接配置不是能 100%成功的。如果 smartlink 配置方法正确, 但还是不成功, 需 选择其他方式设置路由器 ssid 和密码。若 smartlink 或 wps 配置失败,用户可选择网页配置。

- 1. 在一级路由器下配置成功率较高,二级路由器下配置成功率较低;
- 2. 在 WPA2PSK, AES 加密方式下, 配置成功率较高。
- 3. 个别手机因为不支持也会配置失败

下面为测试数据

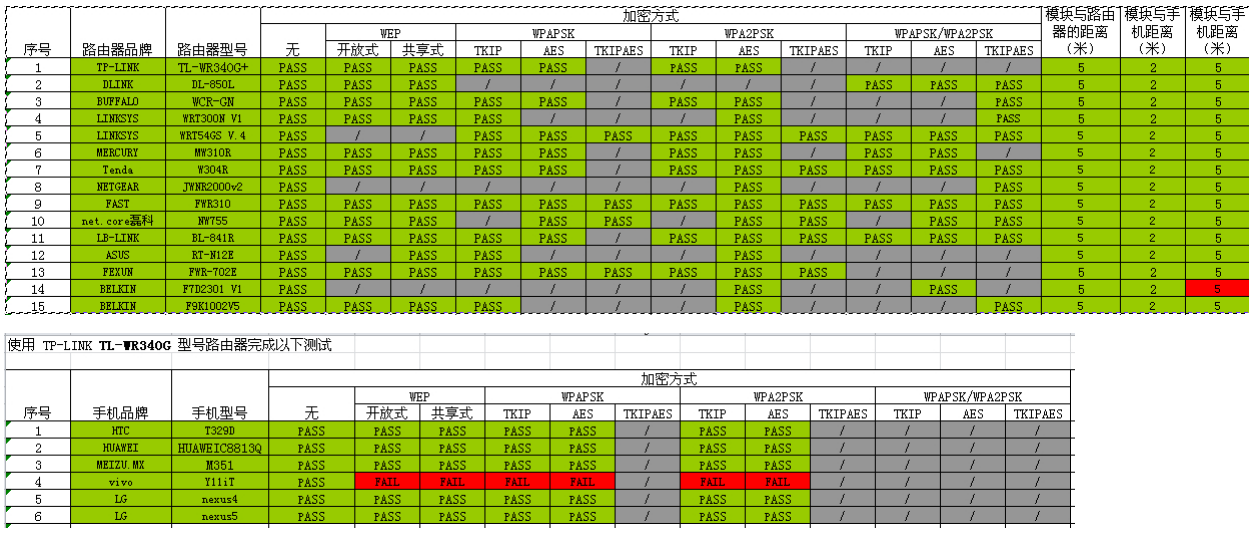

## 13.wps 配置不成功

同 smartlink 一样, WPS 的配置也不是 100%成功, 如果配置方法正确, 但还是不成功, 请 选择其他方式配置连接。

<sup>1</sup>. WPS 功能需要路由器支持,目前市场上的老式路由器是不支持 wps 功能的.

2. WPS 只支持 WPAPSK 和 WPA2PSK 加密方式

测试结果如下

<span id="page-6-0"></span>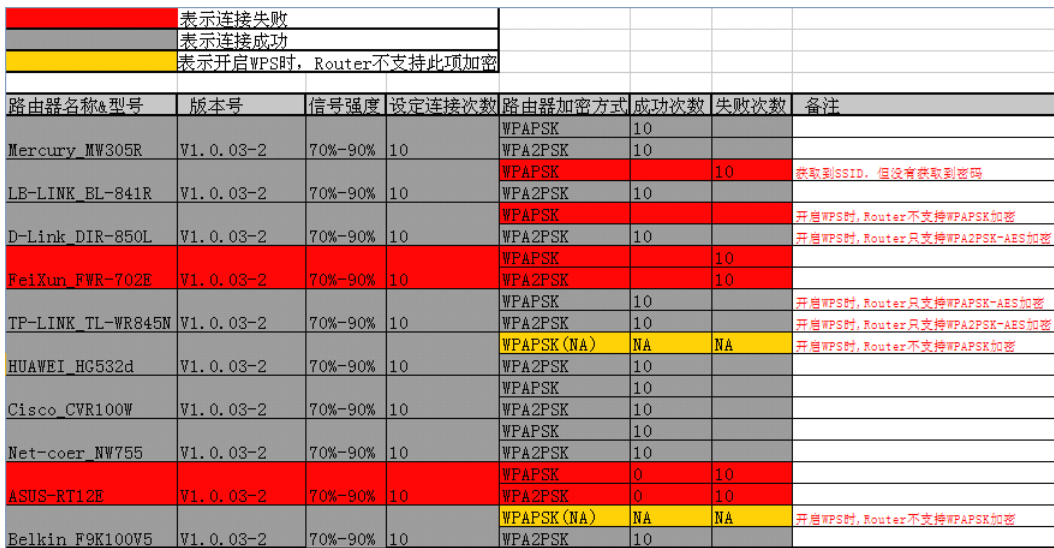

# 14. 进入不了 AT 命令

问题现象:输入+++,模块不能返回 <sup>a</sup>;

- 1. 请确认模块是否正常启动,如果指示功能开启, ready 引脚应该为低电平。如果模块为 高电平,请参考模块不能正常启动问题解析。
- 2. 请确认串口参数配置是否正确,如波特率,停止位,数据位,奇偶校验,以及硬件流控 设置,模块串口参数与电脑串口参数应该相同。如果不能确定模块串口参数,则恢复出 厂设置,模块默认出厂参数为: 波特率 115200, 停止位 1, 数据位 8, 奇偶校验 none, 硬件流控无。
- 3. 如果恢复出厂设置以后依然不能成功,请与有人的工程师联系。

### 15.如何实现透传模式与命令模式的切换

用户可以通过串口指令进行工作模式切换,应该也可以通过 AT+TMODE 指令来设定模 块启动时的默认工作模式。

1. 透传模式切换到命令模式:

从透传模式切换到命令模式需要以下两个步骤:

- > 在串口上输入"+++",模块在收到"+++"后会返回一个确认码"a";
- > 在串口上输入确认码"a",模块收到确认码后,返回"+ok"确认,进入命令模式;

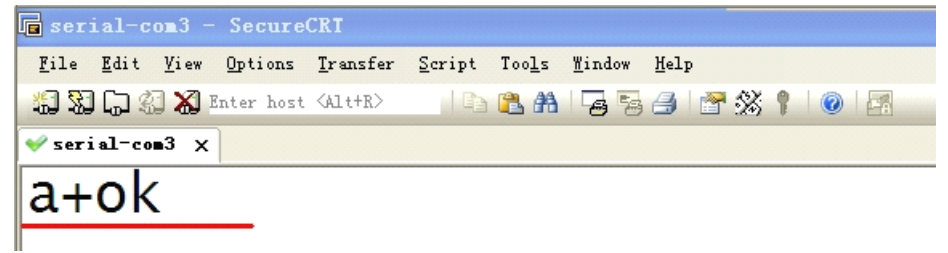

<说明>

- <span id="page-7-0"></span>> 在输入"+++"和确认码"a"时,串口没有回显,如上图所示。
- � 输入"+++"和"a"需要在一定时间内完成,以减少正常工作时误进入命令模式的 概率。具体要求如下:

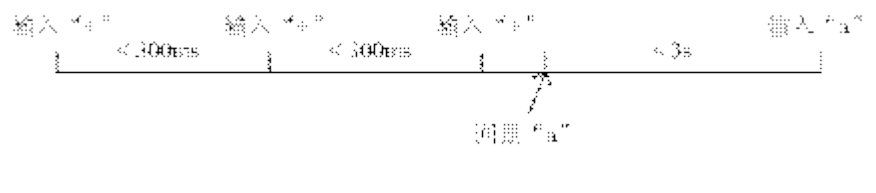

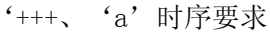

备注:+++和 <sup>a</sup> 不需要增加回车键;另外+++与前后字符的时间间隔不能小于 50ms

- 2. 命令模式切换到透传模式
	- 采用 AT+ENTM 指令;

AT+ENTM

- � 功能:进入透传模式;
- � 格式:

# AT+ENTM<CR>

+ok<CR>< LF ><CR>< LF >

该命令正确执行后,模块从命令模式切换到透传模式。

# 16. 如果通过网页升级固件

方式 1: WIFI232-S 模块不支持方式 1

- 1. 登陆模块网页, AP 模式下是 10.10.100.254, STA 模式下是路由器分配的 IP。默认账户 密码为 admin, admin;
- 2. 进入软件升级网页

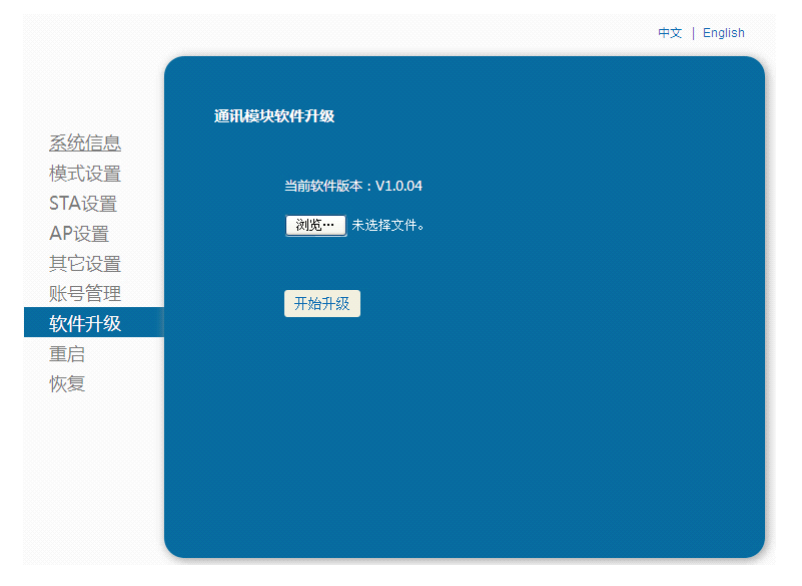

3. 选择升级文件,并点击开始升级

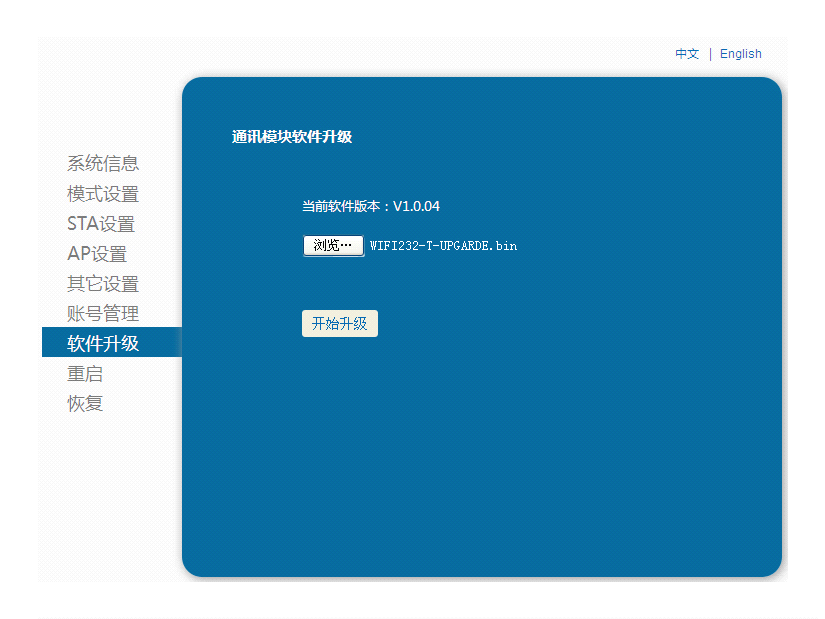

中文 | English 通讯模块软件升级 系统信息 模式设置 文件正在上传中,请耐心等待... STA设置 AP设置 其它设置 账号管理 软件升级 重启 恢复

4. 升级成功界面如下

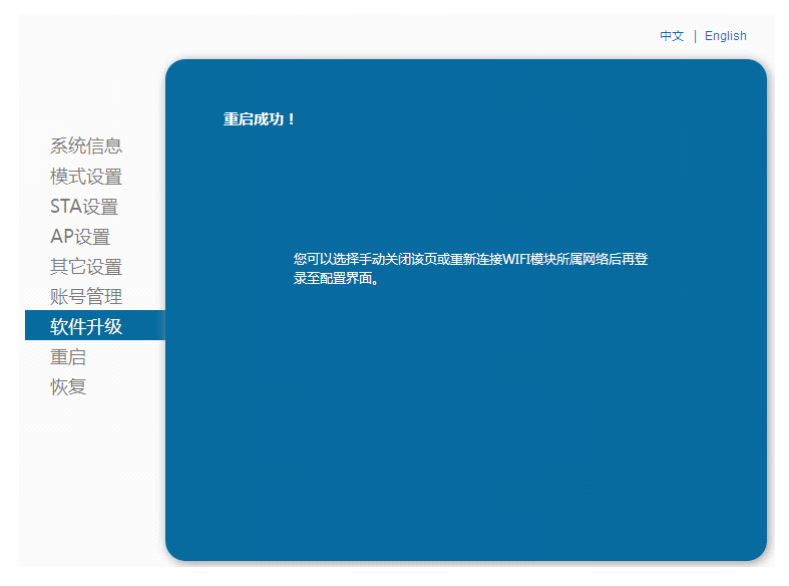

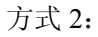

- <span id="page-9-0"></span>1. 登陆模块升级专用界面, AP 模式下是 10.10.100.254/iweb.html, STA 模式下是路由器分 配的地址+/iweb.html,即在地址后面增加/iweb.html。
- 2. 选择第一个 firmware 升级,添加升级文件,然后点击 upload 升级

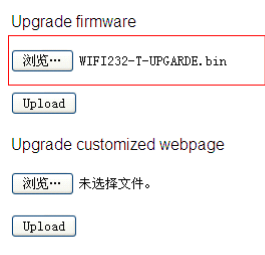

3. 升级完成后界面如下

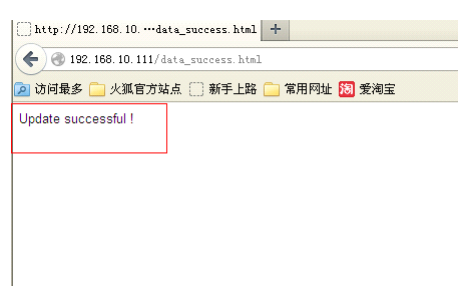

# 17.如何升级定制网页的固件

- 1. 登陆模块升级专用界面, AP 模式下是 10.10.100.254/iweb.html, STA 模式下是路由器分 配的地址+/iweb.html,即在地址后面增加/iweb.html。
- 2. 选择第二个升级选项,添加升级文件,然后点击 upload 升级

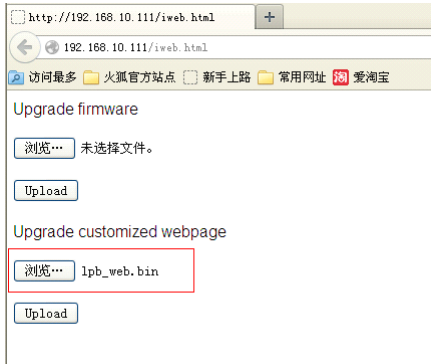

3. 升级完成后界面如下

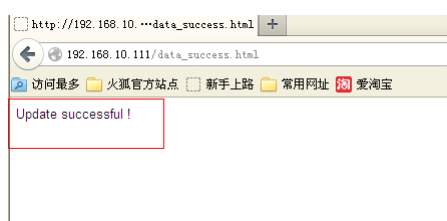

# <span id="page-10-0"></span>18.如何实现 PWM/GPIO 控制功能

不同型号的模块,可控制的引脚不同,具体可参考用户手册的 4.1.3 章节和附录 B。

1. 首先要切换模块的工作模式为 pwm 工作模式, AT+TMODE=pwm, 需重启生效

2. 切换模块的指示功能,AT+LPTIO 指令,要重启生效

参考下表格中各模块的设置:

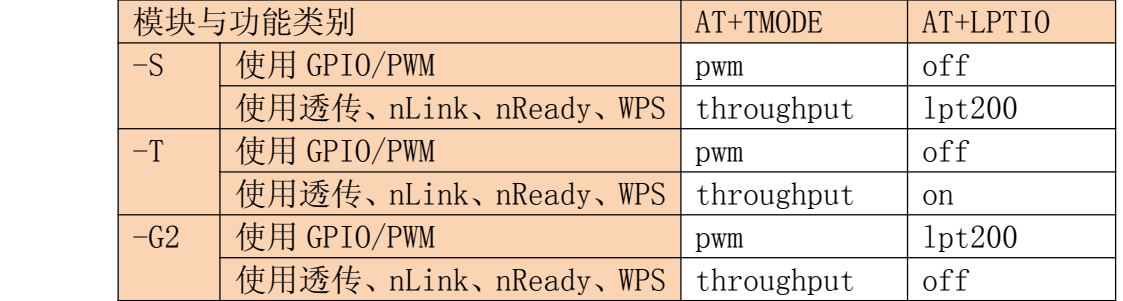

## 19.如何设定模块网络连接的参数(Socket A 和 B)

1. Socket A 的参数设置有两个方法

1) 用AT 命令设置:AT+NETP,可设置成TCP server,TCP client,UDP server,UDP client; 18) AT+NETP

```
> 功能: 设置/查询网络协议参数
  > 格式:
     ◆ 查询
        AT+NETP<CR>
        +ok=<protocol, CS, port, IP><CR>< LF ><CR>< LF >
     ◆ 设置
        AT+NETP=<protocol, CS, port, IP><CR>
        +ok<CR>< LF ><CR>< LF >
  > 参数:
     ◆ Protocol: 协议类型, 包括
        \bullet TCP
        \bullet UDP
     ◆ CS: 网络模式
        ● SERVER: 服务器
        ● CLIENT: 客户端
     ◆ Port:: 协议端口, 10 进制数, 小于是 65535
     ◆ IP: 当模块被设置为" CLIENT" 时, 服务器的 IP 地址
     如果设置为 UDP, SERVER 工作模式, 有 IP 地址、端口保存功能, 模块自动保存最新接
     收到的 UDP 数据包 IP 地址和端口, 发送数据时发到这个保存的 IP 地址和端口去, 模
     块初始化情况下默认发送数据到此指令设置的 IP 地址和端口去。
     如果设置为 UDP, CLIENT 工作模式, 没有记忆功能。
2) 通过网页设置
```
<span id="page-11-0"></span>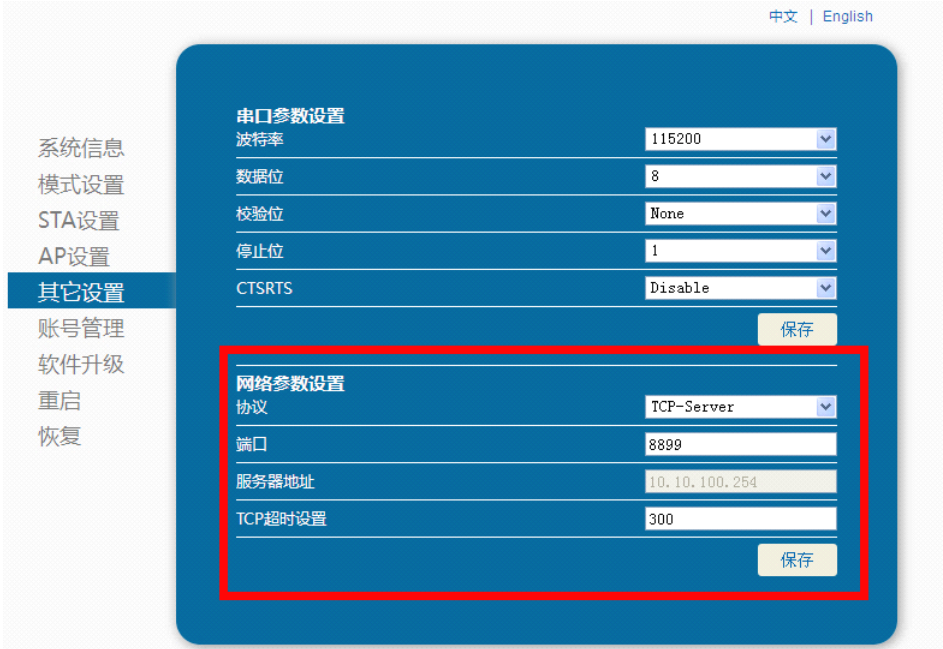

- 2. Socket B 参数设置 通过 AT 指令设置, AT+SOCKB
	- 23) AT+SOCKB
		- > 功能: 设置/查询 SOCKB 网络协议参数
		- > 格式:
		- ◆ 查询 AT+SOCKB<CR> +ok=<protocol, port, IP><CR>< LF ><CR>< LF > ◆ 设置 AT+SOCKB=<protocol, port, IP><CR> +ok<CR>< LF ><CR>< LF > > 参数: ◆ Protocol: 协议类型, 包括 ● TCP, 仅表示 TCP Client ● UDP, 表示 UDP Client ● UDPS, 表示 UDP Server ◆ Port:: 协议端口, 10 进制数, 小于是 65535 ◆ IP: 目标 IP 地址, 支持域名 设置为 UDPS 方式后, 模块有 IP 地址、端口保存功能, 模块会自动保存最新接收到的 UDP 数据包的 IP 地址和端口号, 发送数据是发送到这个已保存的 IP 地址与端口号。

## 20.如何实现模块连向两个不同的网络端

模块初始化情况下, 默认发送数据到目标 IP 地址与端口。

模块具有 Socket A 和 B 两个通道, 分别设置 A/B 两个通道的参数即可。设置方法参考如何 设置网络连接参数的问题解析。

# 21.模块在收发时如何区分 Socket A 和 Socket B 的数据

透传模式下,模块不能区分 Socket A 和 Socket B 的数据,从串口收到的数据会同时向 Socket A 和 Socket B 通道发送出去; 同样, 无论 Socket A 通道收到的数据还是 Socket B 通道收到 的数据,模块都会无区分的发送给串口。

用户如果需要区分 Socket A 和 Socket B 的数据,请参考如何实现单独对 Socket A/B 收发数 据的问题解析

### <span id="page-12-0"></span>22.如何实现单独对 socket A 发送和接收数据

单独对 Socket A 进行数据收发,需要在命令模式下进行,通过 AT+SEND 和 AT+RECV 两条 指令进行,两条指令的说明如下:

16) AT+SEND > 功能: 在命令模式下发送数据 > 格式: AT+SEND=<data\_lenth><CR> +ok<CR><LF><CR><LF> > 参数. ◆ data lenth: 发送数据的长度。范围: 0~1000 字节 输入成功后返回一个">", 串口等待 3s 输入, 将串口收到数据发送到 SOCKB, 若两个 字节之间的间隔大于 10ms 则认为输入结束将立刻发送。 17) AT+RECV > 功能: 在命令模式下接收数据 > 格式: AT+RECV=<data\_lenth><CR> +ok=< data\_lenth, data\_content><CR>< LF ><CR>< LF > > 参数. ◆ data\_lenth: 接收到数据的长度。范围: 0~1000 字节 ◆ data content: 接受到的数据内容。 如果 3s 内没有收到任何数据, 则返回+ok=0。

从命令中可以看出,这种使用方式对时间有严格要求。

### 23.如何实现单独对 socket B 发送和接收数据

方法与 socket A 类似, 也是需要在命令模式下进行, 通过 AT+SNDB 和 AT+RCVB 指令进行 收发。

```
27) AT+SNDB
   > 功能: 在命令模式下发送数据到 SOCKB
   > 格式:
     AT+SNDB=<data_lenth ><CR>
     +ok<CR>< LF ><CR>< LF >
   > 参数:
      ◆ data_lenth: 发送数据的长度。范围: 1~1000 字节
     输入成功后返回一个">",串口等待 3s 输入,将串口收到数据发送到 SOCKB, 若两个
     字节之间的间隔大于10ms则认为输入结束将立刻发送。
28) AT+RCVB
   > 功能: 在命令模式下从 SOCKB 接收数据
   > 格式:
     AT+RCVB=<data_lenth><CR>
     +ok=< data_lenth, data_content><CR>< LF ><CR>< LF >
     参数:
      ◆ data_lenth: 接收到数据的长度。范围: 0~1000 字节
      ◆ data content: 接受到的数据内容。
      如果 3s 内没有收到任何数据, 则返回+ok=0。
```
从命令中可以看出,这种使用方式对时间有严格要求。

### 24.设置网络参数时, 能否用域名替代网址 (DNS)

可以使用域名替代网址,比如设定连接百度服务器,服务器网址为 61.135.169.105, 端口号 80,则 socket A 设置如下

<span id="page-13-0"></span>网址方式: AT+NETP=TCP, client, 80, 61.135.169.105 域名方式: AT+NETP=TCP, client, 80, www.baidu.com

### 25.如何实现不重启模块切换 TCP 的连接目标并收发数据

假设原有 TCP client 目标端口和地址为 9000.192.168.1.1, 需要切换到 8899.192.168.1.88; 操 作流程如下

- Step 1. enter command mode :Send  $+++a$ 进入命令模式进行参数更改
- Step 2. AT+TCPDIS=off 关掉原有 TCP 连接
- Step 3. AT+NETP=TCP,client,8899,192.168.1.88 更改 TCP client 目标端口和地址
- Step 4. AT+TCPDIS=on 打开 TCP 连接
- Step 5. AT+TCPLK 检查 TCP 连接是否已经建立,若未建立连接需等待
- Step 6. AT+ENTM 退出命令模式,回到透传模式
- Step 7. Send data 向目标服务器发送数据
- Step 8. Receive data 接收目标服务器返回的数据
- Step 9. enter command mode :Send  $+++$  a 进入命令模式
- Step 10. AT+TCPDIS=off 关闭 TCP 连接
- Step 11. AT+ENTM 退出命令模式,回到透传模式

### 26.电脑或手机无法与建立稳定 TCP 连接

要检查模块的供电电压和电流:电压达到 3.3±0.3V 的要求,供电电流达到 300mA 以上。 若供电不足或者电压不稳,都会导致模块 TCP 连接不稳定

### 27.无法连接到模块的 TCP server

- 1. 检查模块是否正确启动,模块的供电是否稳定,参考模块不能正常启动问题解析。若模 块的供电不足,会在 TCP 建立链接时重启,导致建立连接失败;
- 2. 检查目前有多少 TCP client 接入模块的 TCP server,模块最多支持 5 个 TCP 连接
- 3. 通过串口确认模块串口通信是否正常:发送+++是否回复 <sup>a</sup>;
- 4. 若串口正常, 则查询模块的 AT+NETP 设置是否为 TCP server, 8899;

#### <span id="page-14-0"></span>28.TCP 连接不稳定 (UDP 问题可适用)

模块出现不稳定现象,现象分两类:

模块作为 TCP server,手机或者电脑作为 TCP client 连接到 TCP server, 一段时间左右, TCP 链接会断开。

模块作为 TCP client,电脑等作为 TCP server,经常看到 TCP client 接入、断开,无法稳定保 持连接。

原因:

可能 1:

网络连接不稳定现象一般是由供电不稳定造成的,如电压不稳或者电流不足。较多出现 在用户采用 USB 供电的时候,建议用户检查或更换电压。参考模块不能正常启动的问 题解析。此原因通用适用于 UDP 传输不稳定问题。

可能 2:

<sup>模</sup> 块的超时时间设定, socket <sup>A</sup> <sup>是</sup> AT+TCPTO <sup>指</sup> 令或者网页查看; socket <sup>B</sup> <sup>是</sup> AT+TCPTOB 指令。TCP 连接断开的时间频率和超时时间类似,可能是超时时间导致, 请更改重新测试

#### 29.TCP 连接超时问题

TCP 超时时间的计时,是计算的没有接收到数据的时间,请在使用中注意该问题。

#### 30.TCP server 死链接处理

模块做 TCP server 时,如果 TCP client 没能正常断开链接,会导致模块 TCP server 出现死链 接。模块去除 TCP 死链接的方式是超时机制,即在一定时间没有数据交互时就断开所以 TCP 链接。

### 31.模块的 HTTP 协议使用方法

首先要保证模块已在 STA 模式下连接路由器并可以访问互联网; 假设要访问的链接地址如下:http://community.thingspeak.com/blog/news/ 通过 AT+HTTPURL 设定 host: [http://community.thingspeak.com](http://community.thingspeak.com%EF%BC%9A80/): 80 命令格式: AT+HTTPURL=[http://community.thingspeak.com](http://community.thingspeak.com,80/), 80 通过 AT+HTTPPH 设定 local: /blog/news/ 命令格式:AT+HTTPPH=/blog/news/ 通过 AT+HTTPCN 设定 connection 方式: keep-alive 命令格式: AT+HTTPCN= keep-alive 通过 AT+HTTPUA 设定 user-agent: 看用户需求, 这儿设成 www.usr.cn 命令格式:AT+HTTPUA=www.usr.cn 通过 AT+HTTPTP 设定请求方式: GET 或者 POST 命令格式:AT+HTTPTP=GET

<span id="page-15-0"></span>通过 AT+HTTPDT 发送请求或者数据: 第一种: 使用 GET, 因此不需要发送数据 命令格式:AT+HTTPDT 第二种, 使用 POST, 需要发送数据, 假设发送数据为 123 则命令格式:AT+HTTPDT=123 操作后的截图如下 AT+HTTPURL=http://community.thingspeak.com,80  $+$ o $k$ AT+HTTPPH=/blog/news/  $+0k$ AT+HTTPUA=www.usr.cn  $+$ o $k$ AT+HTTPTP=GET  $+$ o $k$ AT+HTTPDT HTTP/1.1 200 OK Date: Mon, 20 Jan 2014 00:53:24 GMT Server: Apache<br>Last-Modified: Fri, 26 Apr 2013 00:51:54 GMT Accept-Ranges: bytes Content-Length: 76 Vary: Accept-Encoding<br>Keep-Alive: timeout=5, max=100 Connection: Keep-Alive Content-Type: text/html  $k!--$  pageok  $--$ <!-- managed by puppet -->  $<$ html> <pre>pageok</pre> </html>  $+$ ok

### 32.如何更改模块出厂默认设置

用户通过 AT+CFGTF 指令,可以将当前的参数设置保存为出厂默认设置。 设定出厂默认参数设置的流程如下

- 1. 通过 AT 命令设定模块参数。需要把所有参数都要设置一遍,避免出现遗漏,导致出厂 设置错误。
- 2. 执行 AT+CFGTF 指令,保存当前设置为出厂默认设置。

另外,有人还可以提供设置工具,用于一次性设置出厂设置。

### 33.设置的参数是否可以掉电存储

对于模块设定的参数,是可以掉电存储的,不需要再次设置;但是恢复出厂设置后,仍然会 丢失,恢复到出厂默认的参数。如果用户需要设定出厂默认的参数,请参考如果更改模块出 厂默认设置的问题解析。

### <span id="page-16-0"></span>34.如何实现 UDP 广播发送

模块的 socket A 和 B 两个通道均可支持 UDP 传输。在 UDP client 模式下,可以发送 UDP 广播。发送广播的方式是将 UDP client 的目标地址设为 255.比如要在 192.168.1.\*网段发送广 播,端口号是 9000。设置 AT 指令如下:

Socket A  $\frac{1}{2}$ : AT+NETP=UDP, client, 9000, 192.168.1.255

Socket B 是: AT+SOCKB=UDP, client, 9000, 192.168.1.255

#### 35.低功耗系列模块的最高发送频率是多少

模块最高的发送频率是 200ms 每次。即两次发送的时间间隔至少要大于 200ms。否则会出 现连包的现象。

#### 36.模块最大传输速率及传输量是多少

模块的传输速率与波特率和网络状态有关。如果网络状态良好的话,传输速度受到串口波特 率的限制。常用波特率是 115200, 速率为 10k/s 左右。最大波特率为 460800, 速率为 46k/s 左右。

模块没有数据传输量的限制,可以一直在传输。不过,因为串口和网络数据传输速度的不一 致,可能会出现数据拥堵的现象,导致丢包,数据的缓冲 buffer 是 1K,所以一般建议用户 一次性发送数据不要大于 1K;数据量偏大时有丢包的概率。如果用户需要经常传输大批量 数据, 建议选用 WIFI232-A/B/C 系列模块。

#### 37.路由器密码的 AT 设定(AT+WSKEY)(混合加密方式如何设定)

因为在设置路由器密码是,AT 指令有固定的格式要求:30) AT+WSKEY > 功能: 设置/查询 STA 的加密参数;  $\mathbf{v}$ 格式: ◆ 查询 AT+WSKEY<CR> +ok=<auth, encry, key><CR>< LF ><CR>< LF > ◆ 设置 AT+ WSKEY=< auth, encry, key><CR> tok<CR>< LE ><CR>< LE > 参数: ◆ auth: 认证模式, 包括  $\bullet$  OPEN  $\bullet$  SHARED  $\bullet$  WPAPSK  $\bullet$  WPA2PSK ◆ encry: 加密算法, 包括 ● NONE: "auth=OPEN" 时有效 ● WEP-H: "auth=OPEN" 或 "SHARED" 时有效, HEX 密码形式 ● WEP-A: "auth=OPEN" 或 "SHARED" 时有效, ASCII 密码形式 ● TKIP: "auth= WPAPSK 或 WPA2PSK" 时有效 "auth= WPAPSK 或 WPA2PSK" 时有效  $\bullet$  AES: ◆ key: 密码, 当 encry=WEP-H 时, 密码为 16 进制数, 10 位或 26 位; 当 encry=WEP-A 时, 密码为 ASCII 码, 5 位或 13 位; 其他为 ASCII 码, 小于 64 位, 大于 8 位。

- <span id="page-17-0"></span>1. WEP 密码分为 16 进制和 Ascii 码两种格式,请根据密码内容确定选择是用 WEP-H 还是用 WEP-A: 选择根据如下: WEP支持 64 位和128 位加密,对于 64 位加密,加密密钥为 10 个十六进制字符(0-9 和 A-F)或 5 个 ASCII 字符, 对于 128 位加密, 加密密钥为 26 个十六进制字符或 13 个 ASCII 字符
- 2. WPAPSK/WPA2PSK 混合加密方式选用 WPA2PSK
- 3. TKIP/AES 混合加密选用 AES

# 38.模块传输数据时卡死(数据量大于 100byte)

模块在进行数据传输时,如果传输的数据中存在连续 100 个数据 0, 就会造成模块的 wifi 芯片死机的现象。这个属于 wifi 芯片自身机制的问题,需要用户采用一定方法规避,避免 出现连续 100 个数据 0 的问题。